# **Officen asennus Mac-tietokoneelle**

- [Alkutoimet](#page-0-0)
- [Officen latausportaaliin kirjautuminen](#page-0-1)
- [Officen asentajan lataaminen Mac-koneelle](#page-2-0)
- [Officen asentaminen Mac-koneelle](#page-3-0)
- [Officen aktivointi Mac-koneelle](#page-5-0)
- [Office-ongelmat Maceissa](#page-7-0)

#### <span id="page-0-0"></span>**Alkutoimet**

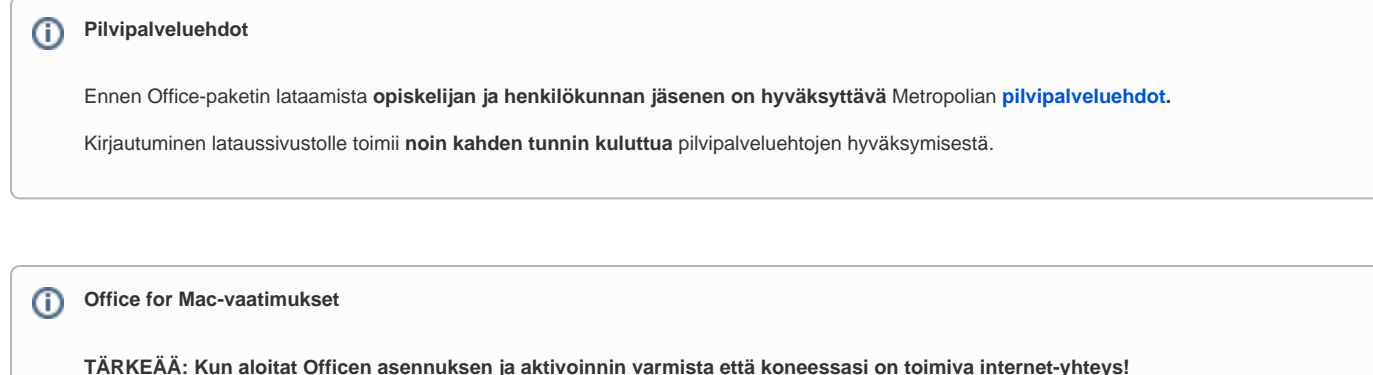

Uusin Office (for Mac) toimii **VAIN** Mac-koneissa joissa on käyttöjärjestelmänä vähintään **macOS 12** (Monterey) tai uudempi.

Mikäli koneessasi on jokin vanhempi käyttöjärjestelmä voit mahdollisesti ladata ja asentaa uusimman macOS-järjestelmäpäivityksen ilmaiseksi koneesi AppStoresta.

**Uudemman käyttöjärjestelmän voit asentaa AppStoresta vain jos kone on omassa ylläpidossasi, macOS-asennus AppStoren kautta ei onnistu Metropolian ylläpitämissä koneissa.**

Microsoft ei enää tue vanhempia Office-versioita mutta voit ladata vanhemman Office-version jos Mac-konettasi ei voi päivittää uudempaan käyttöjärjestelmään.

Officen asennus vaatii ylläpitäjän oikeuksilla varustetun käyttäjätunnuksen ja sen salasanan. Ylläpitäjän oikeudet voivat olla omalla käyttäjätunnuksellasi tai jollain muulla tunnuksella joka on koneellasi.

#### <span id="page-0-1"></span>**Officen latausportaaliin kirjautuminen**

**Huom! Asennathan tämän Officen ainoastaan kotikoneellesi. Älä asenna tätä Officea Metropolian hallinnoimille koneille. Metropolian koneilla on jo vastaava ohjelmisto ja päällekkäisasennus rikkoo molemmat asennukset.**

Kirjaudu Microsoft-tunnuksesi hallintasivustolle: <https://portal.office.com/account>

**Kirjoita käyttäjätunnus muodossa [käyttäjätunnus@metropolia.fi](mailto:k%C3%A4ytt%C3%A4j%C3%A4tunnus@metropolia.fi) (käyttäjätunnus, ei sähköpostiosoite)**

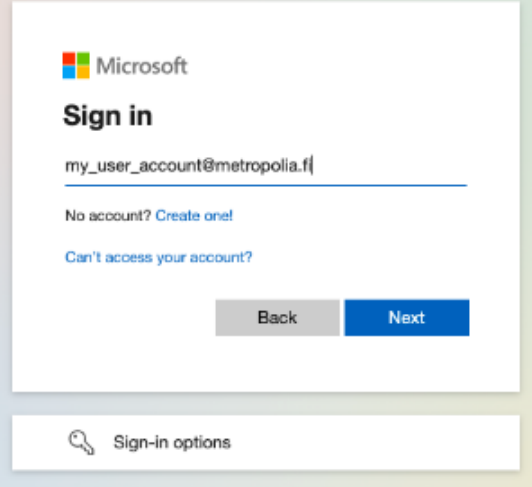

Valitse painike "Next" ja sivusto ohjaa kirjautumisesi Metropolian palvelimelle.

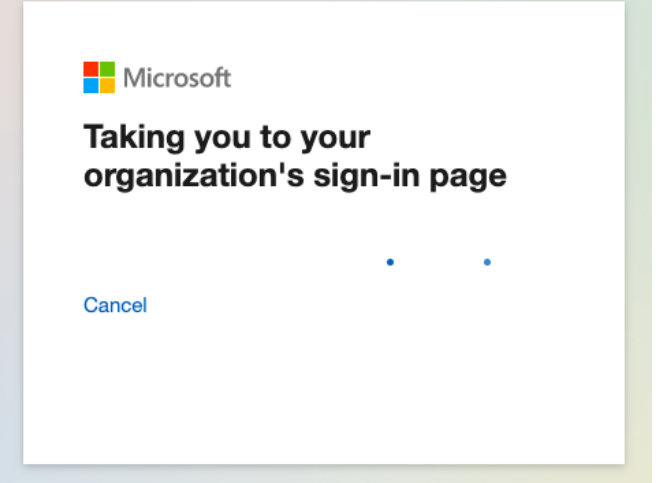

Syötä salasanasi valmiiksi täytetyn [käyttäjätunnus@metropolia.fi](mailto:k%C3%A4ytt%C3%A4j%C3%A4tunnus@metropolia.fi):n alapuolelle ja paina "kirjaudu sisään"-painiketta.

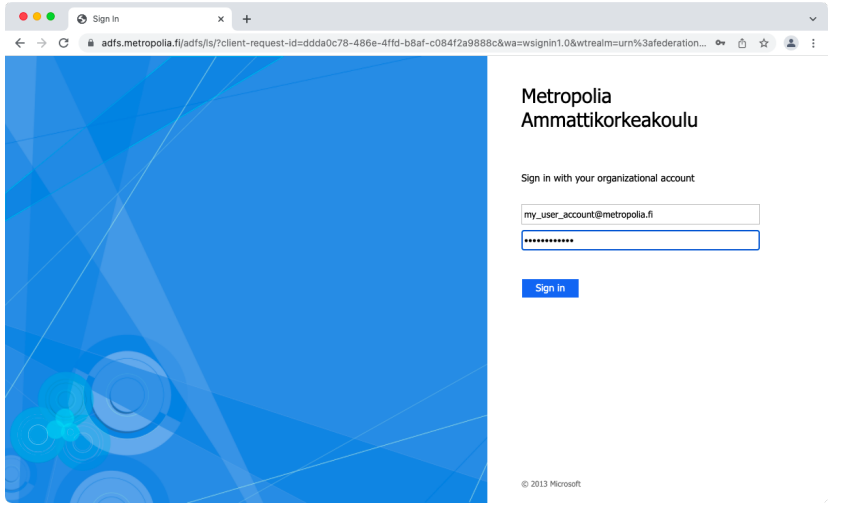

Kun sisäänkirjautuminen on valmis esiin tulee Microsoft-tunnuksesi hallintasivu.

Valitse vasemmalta listalta "Apps & devices" (Sovellukset ja laitteet).

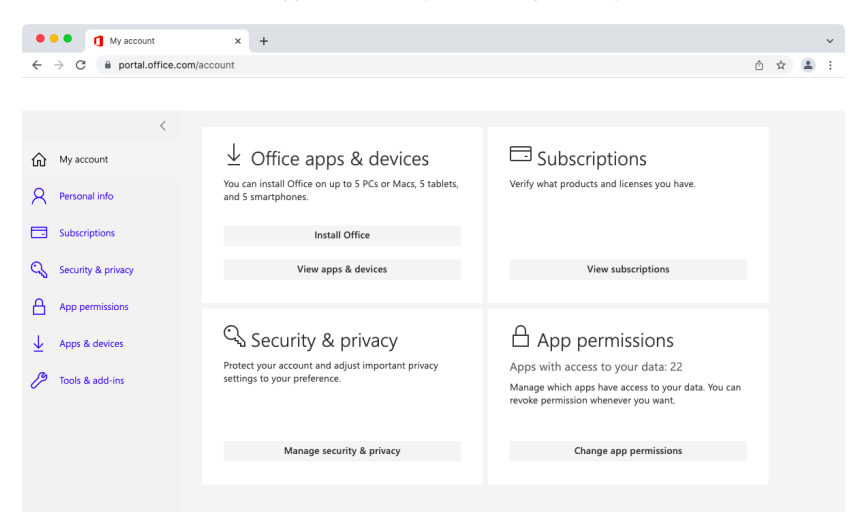

#### <span id="page-2-0"></span>**Officen asentajan lataaminen Mac-koneelle**

**TÄRKEÄÄ! Oletusarvoisesti Microsoftin sivustolta lähtee latautumaan aina Officen uusin versio vaikka se ei välttämättä toimikaan koneesi käyttöjärjestelmässä.**

Jos koneessasi on jokin vanhempi käyttöjärjestelmä kuin mitä tämän sivun alussa vaatimukset-kohdassa kerrotaan niin katso nämä ohjeet asentajan lataamiseksi:

[Vanhemmat Office-versiot Macille](https://wiki.metropolia.fi/display/tietohallinto/Vanhemmat+Office-versiot+Macille)

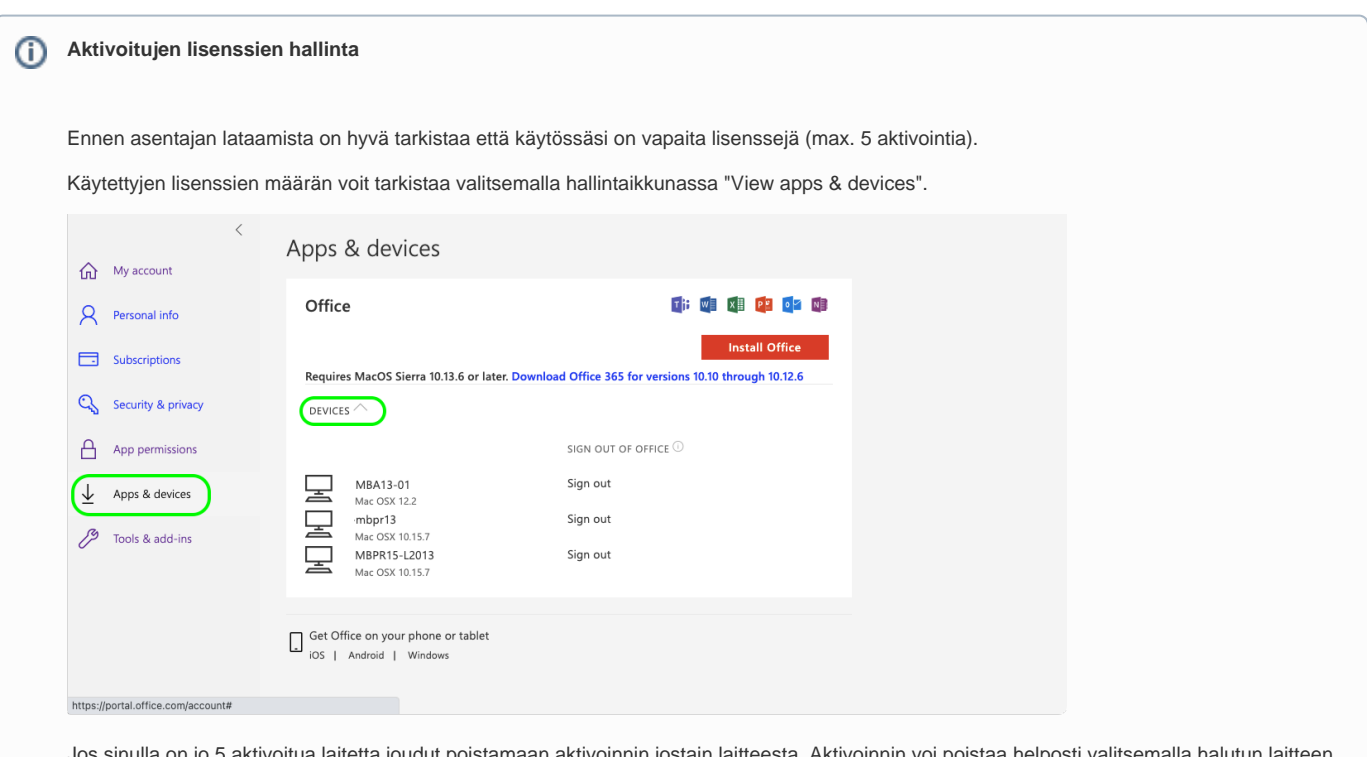

Jos sinulla on jo 5 aktivoitua laitetta joudut poistamaan aktivoinnin jostain laitteesta. Aktivoinnin voi poistaa helposti valitsemalla halutun laitteen kohdalta "Sign Out".

Käynnistä asentajan lataus valitsemalla painike "Install Office" (Asenna Office).

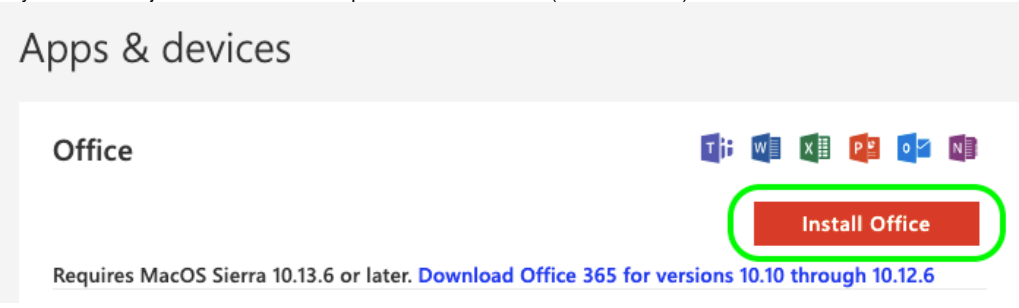

Asennuspaketin lataaminen kestää oman aikansa riippuen koneesi internet-yhteyden nopeudesta.

Tässä esimerkissä asentajan lataamiseen on käytetty Chrome-selainta jossa tiedostolataukset näkyvät selainikkunan alareunassa. Jos käytät Chromea niin voit käynnistää asentajan suoraan valitsemalla alarivin tiedostokuvakkeen valikosta Avaa (Open).

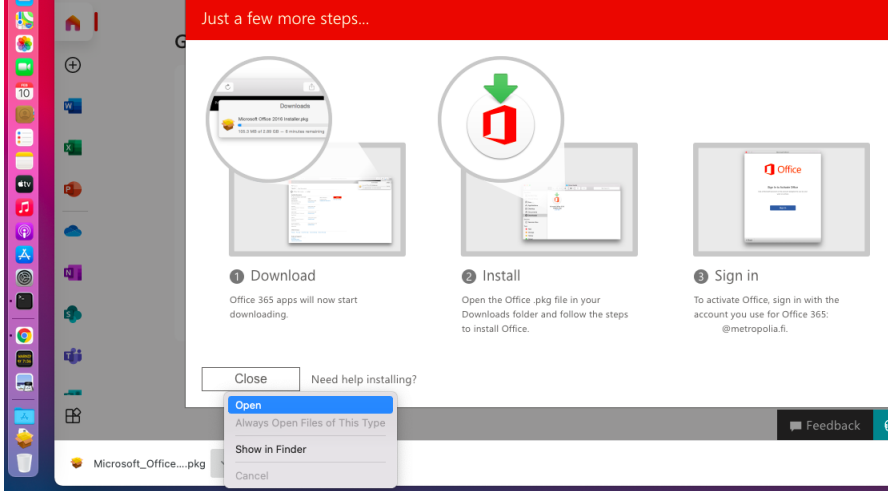

Jos käytät jotain muuta selainta niin etsi asentaja käyttäjätunnuksesi Lataukset (Downloads)-kansiosta ja käynnistä asentaja kaksoisklikkaamalla sitä.

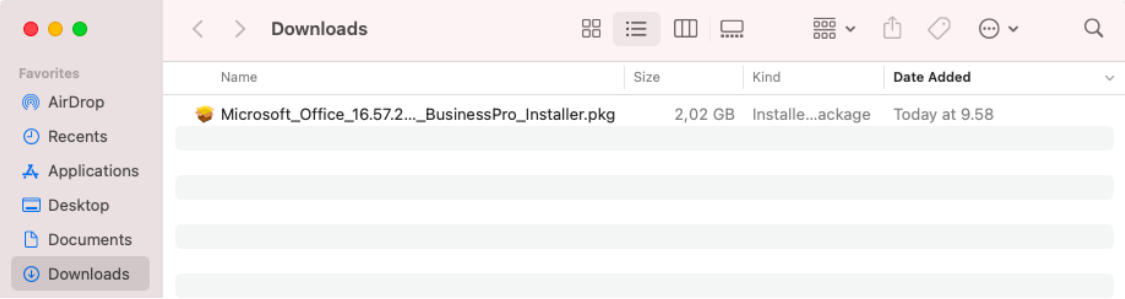

#### <span id="page-3-0"></span>**Officen asentaminen Mac-koneelle**

Käynnistä asennus tuplaklikkaamalla asennuspakettia ja valitse painike "Continue".

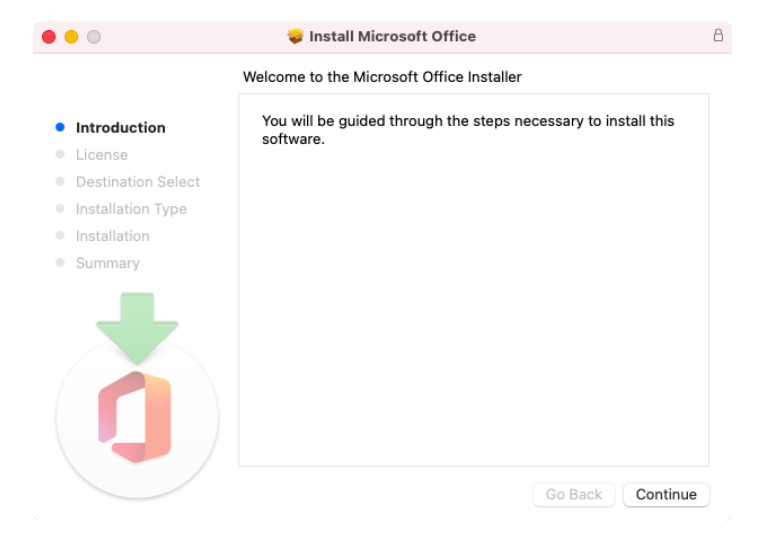

Valitse "Install for all users..." ja valitse painike "Continue".

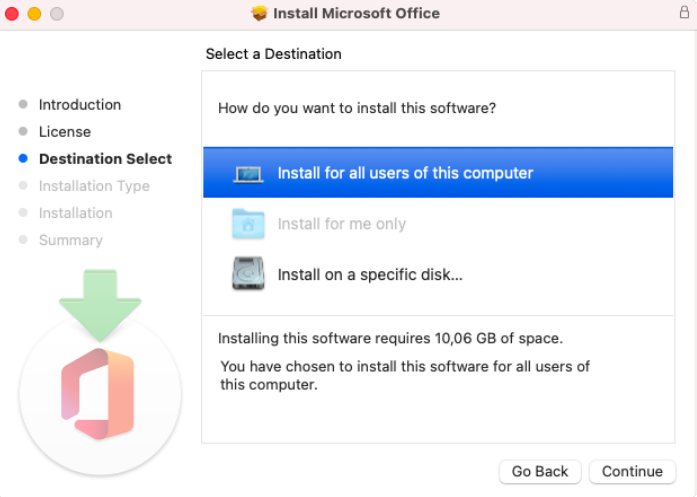

Hyväksy käyttöehdot ja valitse painike "Continue". Anna ylläpitäjän tunnus ja sen salasana, sitten valitse painike "Install Software".

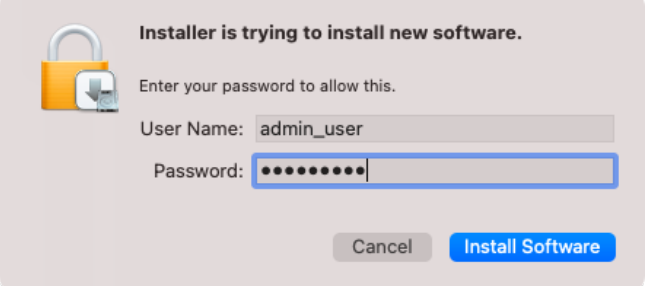

Kun asennus on valmis valitse painike "Close".

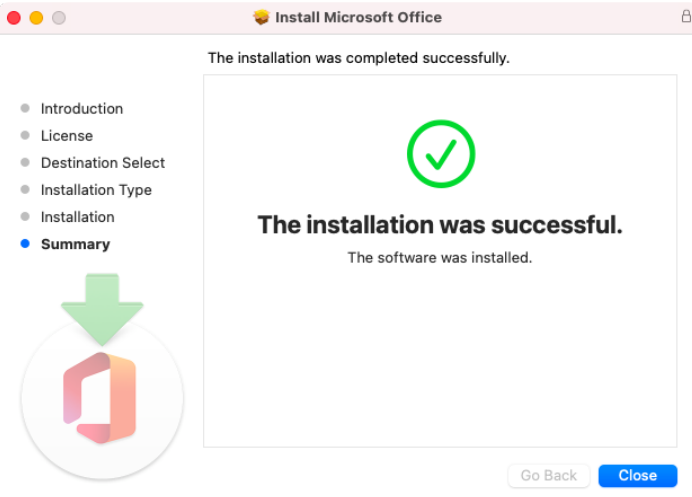

#### <span id="page-5-0"></span>**Officen aktivointi Mac-koneelle**

Onnistuneen asennuksen jälkeen etsi koneelta Word-ohjelma.

Löydät sen nopeimmin käyttämällä koneen hakutoimintoa joka löytyy yläpalkin oikeasta reunasta suurennuslasikuvakkeen kohdalta. Kun olet löytänyt Word-ohjelman niin käynnistä se.

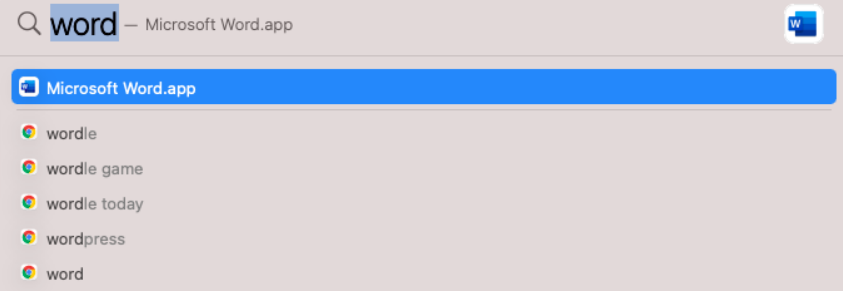

Valitse painike "Sign in".

## **Get started with Office**

- $\checkmark$  Use your work, school, or personal Microsoft account information
- $\checkmark$  Create and collaborate with Word, Excel, PowerPoint, and Outlook
- $\checkmark$  Save and share documents across devices with OneDrive cloud storage

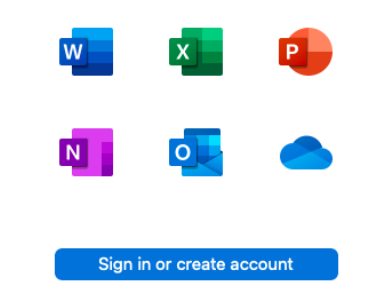

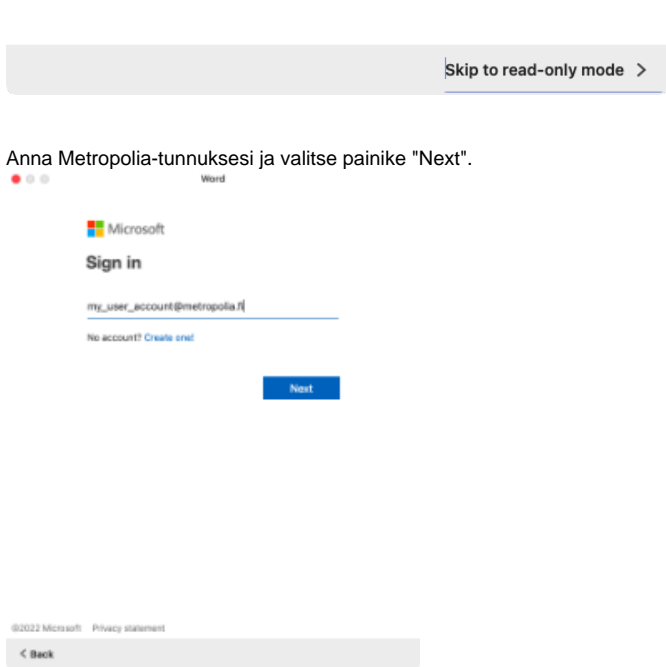

Esiin tulee Metropolian aktivointisivu. Syötä Password-kenttään Metropolia-tunnuksesi salasana ja valitse painike "Sign In".

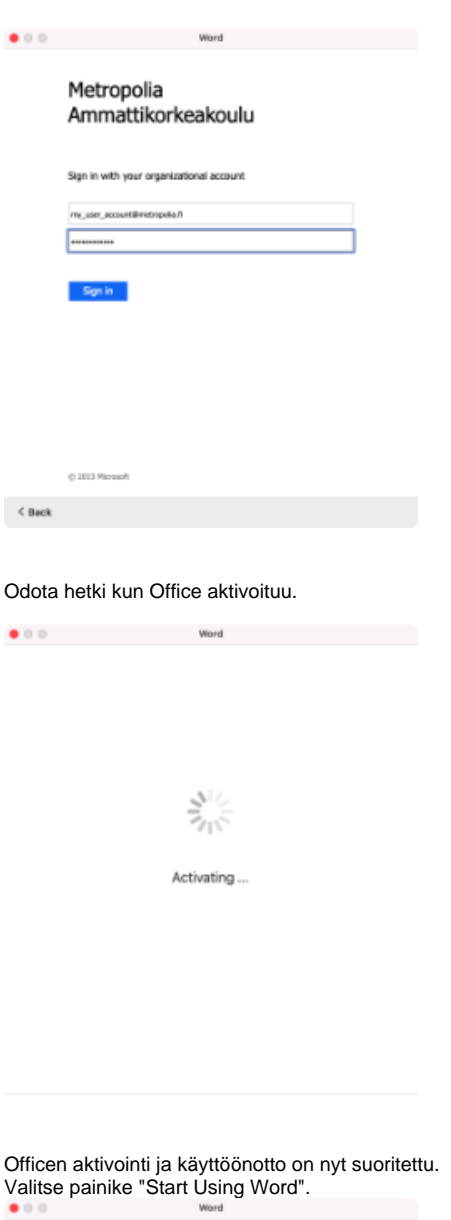

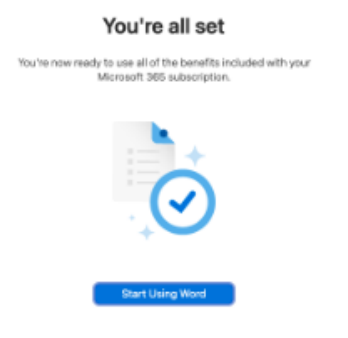

### <span id="page-7-0"></span>**Office-ongelmat Maceissa**

Hyviä kokemuksia Macin Office-ongelmien korjaamisessa on ollut mm. Office Reset-työkalun kanssa: <https://tietohallinto.metropolia.fi/pages/viewpage.action?pageId=278433337>

Joskus Officen lisenssi voi mennä rikki ja sen pystyy myös poistamaan Microsoftin omalla työkalulla ohjeiden mukaan:

Suomeksi:

<https://support.microsoft.com/fi-fi/office/office-k%C3%A4ytt%C3%B6oikeustiedostojen-poistaminen-macista-b032c0f6-a431-4dad-83a9-6b727c03b193>

In English:

<https://support.microsoft.com/en-us/office/how-to-remove-office-license-files-on-a-mac-b032c0f6-a431-4dad-83a9-6b727c03b193>

[Office Installation On a Mac Computer](https://wiki.metropolia.fi/display/itservices/Office+Installation+On+a+Mac+Computer)